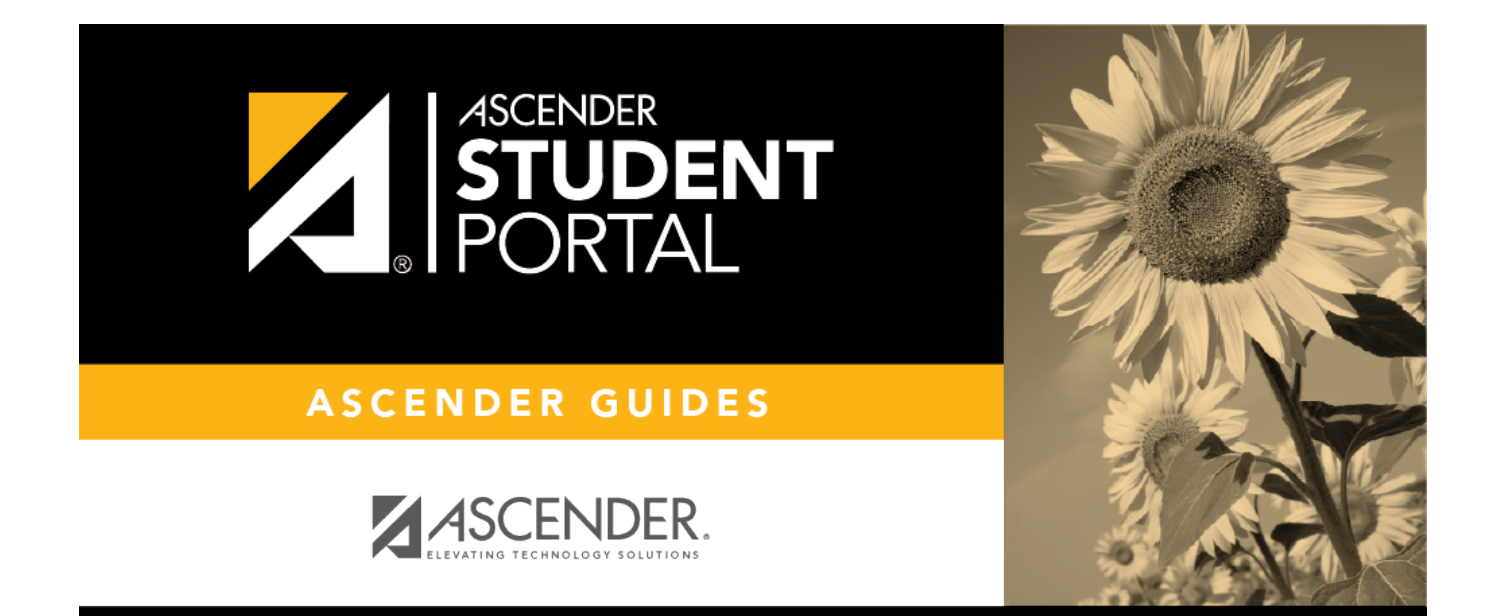

# **spanish\_navigation**

### **Table of Contents**

Las herramientas de navegación se encuentran en el lado izquierdo de la página, o en la esquina superior derecha. Algunas herramientas funcionan de manera diferente en los dispositivos móviles.

**USUARIOSDE DISPOSITIVOS MÓVILES:** En un dispositivo móvil, toque  $\equiv$  to access the side menu.

#### **Estudiante seleccionado**

Su nombre y fotografía aparecen en la esquina superior izquierda. La fotografía solamente aparece si el distrito la ha proporcionado.

#### **Unidades restantes**

Se muestra el número de unidades que tiene disponibles para solicitar cursos.

#### **Navegación**

Puede acceder a sus datos si el distrito habilita la opción.

**Acerca de mí** - Se muestran su nombre y los datos actuales de su plantel, grado y equipo. Verifique que la información sea correcta.

**Asistencia** - Puede ver su asistencia detallada, así como una vista de calendario y datos totales.

Calificaciones- Puede ver su semestre, ciclo y calificaciones de tareas. Haga clic en **Y** para expandir el menú de calificaciones.

#### **Otras herramientas**

 $\equiv$ - Haga clic para ocultar la barra de navegación del lado izquierdo. Haga clic de nuevo para mostrar la barra de navegación.

- Varias secciones de StudentPortal pueden ocultarse o ampliarse. La mayoría de los datos estánampliados por defecto. Haga clic en  $\triangle$  para ocultar la sección. Haga clic en  $\triangle$  para mostrar la sección.

#### **Parte superior derecha**

- Haga clic para ver la ayuda en línea de ASCENDER StudentPortal.

 $\Theta$   $\vee$  - Haga clic para cerrar la sesión en ASCENDER StudentPortal.

### **Parte inferior izquierda**

- Haga clic para cerrar la sesión en ASCENDER StudentPortal.

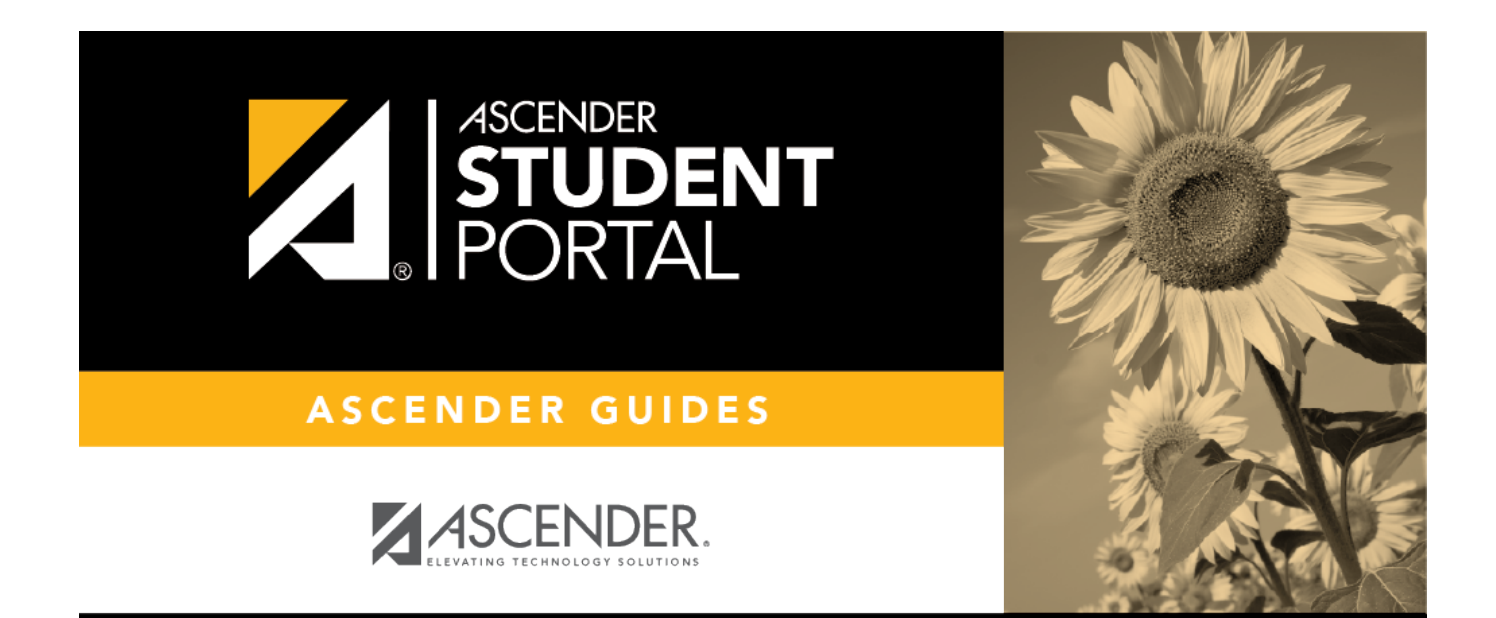

## **Back Cover**